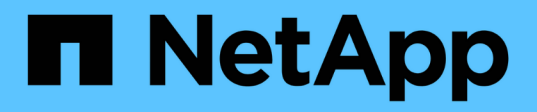

## **Actualizar el sistema operativo SANtricity en la controladora de almacenamiento**

StorageGRID 11.7

NetApp April 12, 2024

This PDF was generated from https://docs.netapp.com/es-es/storagegrid-117/sg5700/upgradingsantricity-os-on-storage-controllers-using-grid-manager-sg5700.html on April 12, 2024. Always check docs.netapp.com for the latest.

# **Tabla de contenidos**

[Actualizar el sistema operativo SANtricity en la controladora de almacenamiento](#page-2-0) . . . . . . . . . . . . . . . . . . . . . . . [1](#page-2-0) [Actualizar el sistema operativo SANtricity en controladoras de almacenamiento mediante Grid Manager](#page-2-1) . . [1](#page-2-1) [Actualice el sistema operativo SANtricity en la controladora E2800 mediante modo de mantenimiento](#page-7-0) . . . . [6](#page-7-0)

## <span id="page-2-0"></span>**Actualizar el sistema operativo SANtricity en la controladora de almacenamiento**

Para garantizar el funcionamiento óptimo de la controladora de almacenamiento, debe actualizarse a la versión de mantenimiento más reciente del sistema operativo SANtricity que esté cualificado para su dispositivo StorageGRID.

Consulte la ["Herramienta de matriz de interoperabilidad de NetApp \(IMT\)"](https://imt.netapp.com/matrix/#welcome) para determinar qué versión debe usar.

Descargue el nuevo archivo de software de sistema operativo SANtricity desde ["Descargas de NetApp:](https://mysupport.netapp.com/site/products/all/details/storagegrid-appliance/downloads-tab) [Dispositivo de StorageGRID"](https://mysupport.netapp.com/site/products/all/details/storagegrid-appliance/downloads-tab).

Siga uno de los siguientes procedimientos según la versión de SANtricity OS instalada actualmente:

• Si la controladora de almacenamiento utiliza el sistema operativo SANtricity 08.42.20.00 (11.42) o una versión posterior, use Grid Manager para llevar a cabo la actualización.

["Actualizar el sistema operativo SANtricity en controladoras de almacenamiento mediante Grid Manager"](#page-2-1)

• Si la controladora de almacenamiento utiliza una versión de sistema operativo SANtricity anterior a 08.42.20.00 (11.42), use el modo de mantenimiento para realizar la actualización.

["Actualice el sistema operativo SANtricity en la controladora E2800 mediante modo de mantenimiento"](#page-7-0)

### <span id="page-2-1"></span>**Actualizar el sistema operativo SANtricity en controladoras de almacenamiento mediante Grid Manager**

Para aplicar una actualización, se deben usar Grid Manager para las controladoras de almacenamiento que actualmente utilizan SANtricity OS 08.42.20.00 (11.42) o posterior.

#### **Antes de empezar**

- Ha consultado el ["Herramienta de matriz de interoperabilidad de NetApp \(IMT\)"](https://imt.netapp.com/matrix/#welcome) Para confirmar que la versión de sistema operativo SANtricity que utiliza para la actualización es compatible con el dispositivo.
- Usted tiene la ["Permiso de mantenimiento o acceso raíz".](https://docs.netapp.com/es-es/storagegrid-117/admin/admin-group-permissions.html)
- Ha iniciado sesión en Grid Manager mediante un ["navegador web compatible".](https://docs.netapp.com/es-es/storagegrid-117/admin/web-browser-requirements.html)
- Tiene la clave de acceso de aprovisionamiento.
- Tiene acceso a. ["Descargas de NetApp: Dispositivo de StorageGRID".](https://mysupport.netapp.com/site/products/all/details/storagegrid-appliance/downloads-tab)

#### **Acerca de esta tarea**

No puede realizar otras actualizaciones de software (actualización de software StorageGRID o una corrección urgente) hasta que haya completado el proceso de actualización de SANtricity OS. Si intenta iniciar una revisión o una actualización de software de StorageGRID antes de que haya finalizado el proceso de actualización de SANtricity OS, se le redirigirá a la página de actualización de SANtricity OS.

No se completará el procedimiento hasta que la actualización del sistema operativo SANtricity se haya aplicado correctamente a todos los nodos aplicables seleccionados para la actualización. Es posible que tardar más de 30 minutos cargar el sistema operativo SANtricity en cada nodo (de forma secuencial) y hasta 90 minutos para reiniciar cada dispositivo de almacenamiento StorageGRID. Cualquier nodo del grid que no utilice SANtricity OS no se verá afectado por este procedimiento.

> Los siguientes pasos sólo son aplicables cuando se utiliza Grid Manager para realizar la actualización. Las controladoras de almacenamiento en el dispositivo no se pueden actualizar mediante Grid Manager cuando las controladoras utilizan un sistema operativo SANtricity anterior a 08.42.20.00 (11,42).

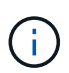

Este procedimiento actualizará automáticamente la NVSRAM a la versión más reciente asociada con la actualización del sistema operativo SANtricity. No es necesario aplicar un archivo de actualización de NVSRAM independiente.

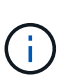

Asegúrese de aplicar la revisión de StorageGRID más reciente antes de comenzar este procedimiento. Consulte ["Procedimiento de revisión de StorageGRID"](https://docs.netapp.com/es-es/storagegrid-117/maintain/storagegrid-hotfix-procedure.html) para obtener más detalles.

#### **Pasos**

<span id="page-3-0"></span>1. Descargue el nuevo archivo de software de sistema operativo SANtricity de ["Descargas de NetApp:](https://mysupport.netapp.com/site/products/all/details/storagegrid-appliance/downloads-tab) [Dispositivo de StorageGRID"](https://mysupport.netapp.com/site/products/all/details/storagegrid-appliance/downloads-tab).

Asegúrese de elegir la versión de sistema operativo SANtricity para las controladoras de almacenamiento.

2. Seleccione **MANTENIMIENTO** > **sistema** > **actualización de software**.

#### Software update You can upgrade StorageGRID software, apply a hotfix, or upgrade the SANtricity OS software on StorageGRID storage appliances. NetApp recommends you apply the latest hotfix before and after each software upgrade. Some hotfixes are required to prevent data loss. StorageGRID upgrade **StorageGRID hotfix SANtricity OS update** Upgrade to the next StorageGRID Apply a hotfix to your current Update the SANtricity OS software version and apply the latest hotfix StorageGRID software version. on your StorageGRID storage for that version. appliances. Upgrade  $\rightarrow$ Apply hotfix  $\rightarrow$ Update  $\rightarrow$

3. En la sección actualización del sistema operativo SANtricity, seleccione **Actualizar**.

Aparece la página de actualización de SANtricity OS, donde se enumeran los detalles de cada nodo de dispositivo, incluidos los siguientes:

- Nombre del nodo
- Sitio
- Modelo de dispositivo
- Versión de SANtricity OS
- Estado
- Estado de la última actualización
- 4. Revise la información de la tabla para todos sus dispositivos actualizables. Confirme que todos los controladores de almacenamiento tienen el estado **nominal**. Si el estado de cualquier controlador es **Desconocido**, vaya a **NODOS** > *NODO DEL DISPOSITIVO* > **Hardware** para investigar y resolver el problema.
- 5. Seleccione el archivo de actualización del sistema operativo SANtricity que descargó del sitio de soporte de NetApp.
	- a. Seleccione **examinar**.
	- b. Localice y seleccione el archivo.
	- c. Seleccione **Abrir**.

El archivo se carga y se valida. Cuando se realiza el proceso de validación, el nombre del archivo se muestra con una marca de verificación verde junto al botón **Browse**. No cambie el nombre del archivo porque forma parte del proceso de verificación.

6. Introduzca la contraseña de aprovisionamiento y seleccione **Continuar**.

Aparece un cuadro de advertencia que indica que es posible que se pierda temporalmente la conexión del explorador como se reinician los servicios de los nodos actualizados.

7. Seleccione **Sí** para almacenar en zona intermedia el archivo de actualización del sistema operativo SANtricity en el nodo de administración principal.

Cuando se inicia la actualización del sistema operativo SANtricity:

a. Se ejecuta la comprobación del estado. Este proceso comprueba que ningún nodo tenga el estado de necesita atención.

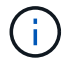

Si se informa de algún error, solucione y seleccione **Iniciar** de nuevo.

b. Se muestra la tabla progreso de actualización de sistema operativo SANtricity. En esta tabla se muestran todos los nodos de almacenamiento del grid y la fase actual de la actualización de cada nodo.

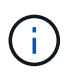

La tabla muestra todos los nodos de almacenamiento del dispositivo. Los nodos de almacenamiento basados en software no se muestran. Seleccione **aprobar** para todos los nodos que requieran la actualización.

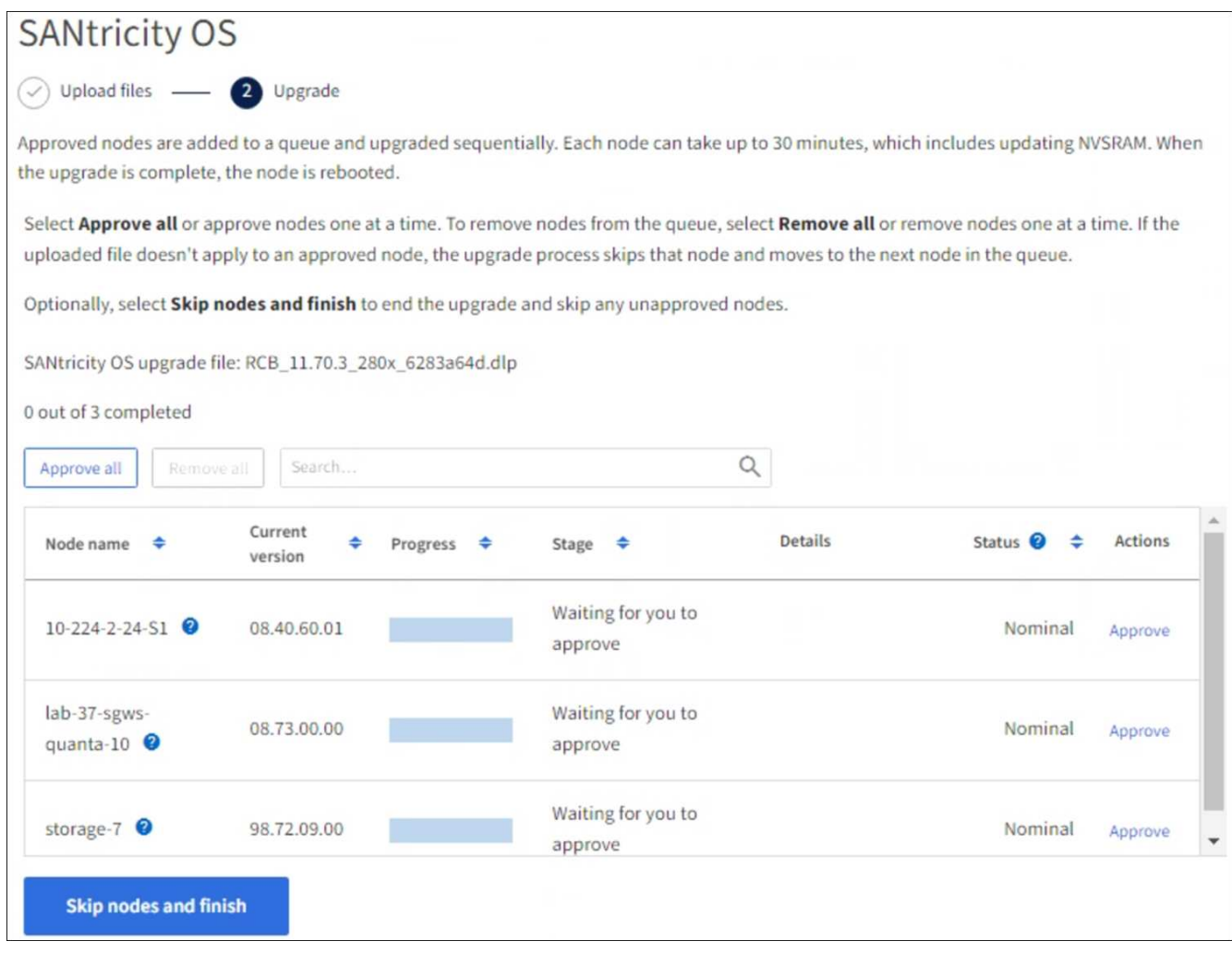

- 8. Opcionalmente, ordene la lista de nodos en orden ascendente o descendente por:
	- Nombre del nodo
	- Versión actual
	- Progreso
	- Etapa
	- Estado

También puede introducir un término en el cuadro Buscar para buscar nodos específicos.

9. Apruebe los nodos de cuadrícula que está listo para agregar a la cola de actualización. Los nodos aprobados se actualizan de uno en uno.

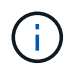

No apruebe la actualización del sistema operativo SANtricity para un nodo de almacenamiento de dispositivos a menos que esté seguro de que el nodo está listo para detenerse y reiniciarse. Cuando la actualización de SANtricity OS se aprueba en un nodo, los servicios de ese nodo se detienen y comienza el proceso de actualización. Más tarde, cuando el nodo finaliza la actualización, el nodo del dispositivo se reinicia. Estas operaciones pueden provocar interrupciones del servicio en los clientes que se comunican con el nodo.

◦ Seleccione el botón **Aprobar todo** para agregar todos los nodos de almacenamiento a la cola de actualización del sistema operativo SANtricity.

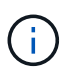

Si es importante el orden en el que se actualizan los nodos, apruebe los nodos o grupos de nodos de uno en uno y espere hasta que se complete la actualización en cada nodo antes de aprobar el siguiente.

◦ Seleccione uno o más botones **aprobar** para agregar uno o más nodos a la cola de actualización de SANtricity OS. El botón **Aprobar** está desactivado si el estado no es nominal.

Después de seleccionar **aprobar**, el proceso de actualización determina si se puede actualizar el nodo. Si se puede actualizar un nodo, se agrega a la cola de actualización.

En algunos nodos, el archivo de actualización seleccionado no se aplica de forma intencional, y se puede completar el proceso de actualización sin actualizar estos nodos específicos. Los nodos no actualizados intencionalmente muestran una etapa de completado (intento de actualización) y muestran el motivo por el que el nodo no se actualizó en la columna Details.

10. Si necesita eliminar un nodo o todos los nodos de la cola de actualización de SANtricity OS, seleccione **Quitar** o **Quitar todo**.

Cuando la etapa avanza más allá de la cola, el botón **Quitar** está oculto y ya no puede quitar el nodo del proceso de actualización de SANtricity OS.

- 11. Espere mientras la actualización del SO SANtricity se aplica a cada nodo de grid aprobado.
	- Si algún nodo muestra una etapa de error mientras se aplica la actualización del sistema operativo SANtricity, se produjo un error en la actualización del nodo. Con la ayuda del soporte técnico, es posible que deba colocar el dispositivo en modo de mantenimiento para recuperarlo.
	- Si el firmware del nodo es demasiado antiguo para actualizarse con Grid Manager, el nodo muestra una etapa de Error con los detalles que debe utilizar el modo de mantenimiento para actualizar el sistema operativo SANtricity en el nodo. Para resolver el error, haga lo siguiente:
		- i. Utilice el modo de mantenimiento para actualizar SANtricity OS en el nodo que muestre una etapa de error.
		- ii. Utilice el Administrador de grid para reiniciar y completar la actualización de SANtricity OS.

Cuando la actualización de SANtricity OS se completa en todos los nodos aprobados, la tabla de progreso de actualización de SANtricity OS se cierra y un banner verde muestra el número de nodos actualizados, así como la fecha y la hora en que finalizó la actualización.

12. Si un nodo no se puede actualizar, observe el motivo que se muestra en la columna Detalles y realice la acción adecuada.

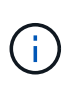

El proceso de actualización del sistema operativo SANtricity no se completará hasta que apruebe la actualización del sistema operativo SANtricity en todos los nodos de almacenamiento enumerados.

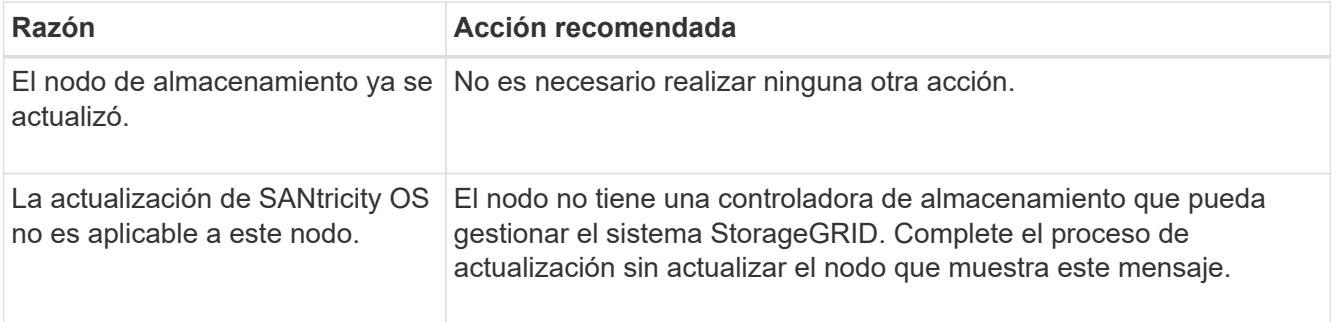

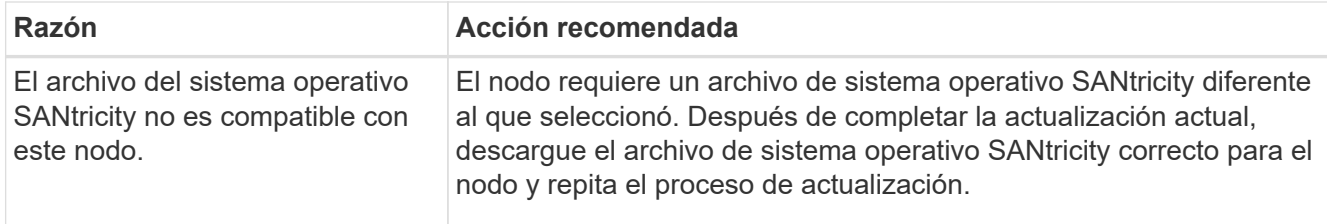

- 13. Si desea finalizar la aprobación de nodos y volver a la página de SANtricity OS para permitir la carga de un nuevo archivo de SANtricity OS, haga lo siguiente:
	- a. Seleccione **Omitir nodos y Finalizar**.

Aparecerá una advertencia que le preguntará si está seguro de que desea finalizar el proceso de actualización sin actualizar todos los nodos aplicables.

- b. Seleccione **Aceptar** para volver a la página **SANtricity OS**.
- c. Cuando esté listo para continuar aprobando nodos, [Descargue el sistema operativo SANtricity](#page-3-0) para reiniciar el proceso de actualización.

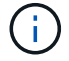

Los nodos ya aprobados y actualizados sin errores siguen actualizando.

14. Repita este procedimiento de actualización para todos los nodos con una etapa de finalización que requieran un archivo de actualización de sistema operativo SANtricity diferente.

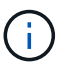

Para cualquier nodo con el estado necesita atención, utilice el modo de mantenimiento para realizar la actualización.

#### **Información relacionada**

["Herramienta de matriz de interoperabilidad de NetApp"](https://mysupport.netapp.com/matrix)

["Actualice el sistema operativo SANtricity en la controladora E2800 mediante modo de mantenimiento"](#page-7-0)

### <span id="page-7-0"></span>**Actualice el sistema operativo SANtricity en la controladora E2800 mediante modo de mantenimiento**

Para las controladoras de almacenamiento que utilizan actualmente el sistema operativo SANtricity con una versión anterior a 08.42.20.00 (11.42), debe utilizar el procedimiento del modo de mantenimiento para aplicar una actualización.

#### **Antes de empezar**

- Ha consultado el ["Herramienta de matriz de interoperabilidad de NetApp \(IMT\)"](https://imt.netapp.com/matrix/#welcome) Para confirmar que la versión de sistema operativo SANtricity que utiliza para la actualización es compatible con el dispositivo.
- Debe colocar la controladora E5700SG en ["modo de mantenimiento"](https://docs.netapp.com/es-es/storagegrid-117/maintain/placing-appliance-into-maintenance-mode.html), Que interrumpe la conexión a la controladora E2800.

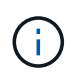

En raras ocasiones, una vez que se coloca un dispositivo StorageGRID en modo de mantenimiento puede hacer que el dispositivo no esté disponible para el acceso remoto.

#### **Acerca de esta tarea**

No actualice el sistema operativo SANtricity o NVSRAM de la controladora E-Series en más de un dispositivo StorageGRID a la vez.

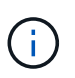

Actualizar más de un dispositivo StorageGRID a la vez puede provocar la falta de disponibilidad de los datos, según el modelo de puesta en marcha y las políticas de ILM.

#### **Pasos**

- 1. Confirme que el aparato está en ["modo de mantenimiento"](https://docs.netapp.com/es-es/storagegrid-117/maintain/placing-appliance-into-maintenance-mode.html).
- 2. Desde un ordenador portátil de servicio, acceda a SANtricity System Manager e inicie sesión.
- 3. Descargue el nuevo archivo de NVSRAM y de software de sistema operativo SANtricity en el cliente de gestión.

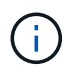

La NVSRAM es específica del dispositivo StorageGRID. No utilice la descarga de NVSRAM estándar.

4. Siga las instrucciones de la Guía de actualización de software y firmware SANtricity *E2800 y E5700* o la ayuda en línea de System Manager de SANtricity para actualizar el firmware y NVSRAM de la controladora E2800.

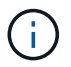

Active los archivos de actualización inmediatamente. No diferir la activación.

- 5. Si este procedimiento se completó correctamente y tiene procedimientos adicionales que realizar mientras el nodo se encuentra en modo de mantenimiento, realice ahora. Cuando haya terminado, o si ha experimentado algún fallo y desea volver a empezar, seleccione **Avanzado** > **Reiniciar controlador** y, a continuación, seleccione una de estas opciones:
	- Seleccione **Reiniciar en StorageGRID**
	- Seleccione **Reiniciar en el modo de mantenimiento** para reiniciar el controlador con el nodo restante en modo de mantenimiento. Seleccione esta opción si ha experimentado algún error durante el procedimiento y desea volver a empezar. Cuando el nodo termine de reiniciarse en el modo de mantenimiento, reinicie desde el paso adecuado del procedimiento en que falló.

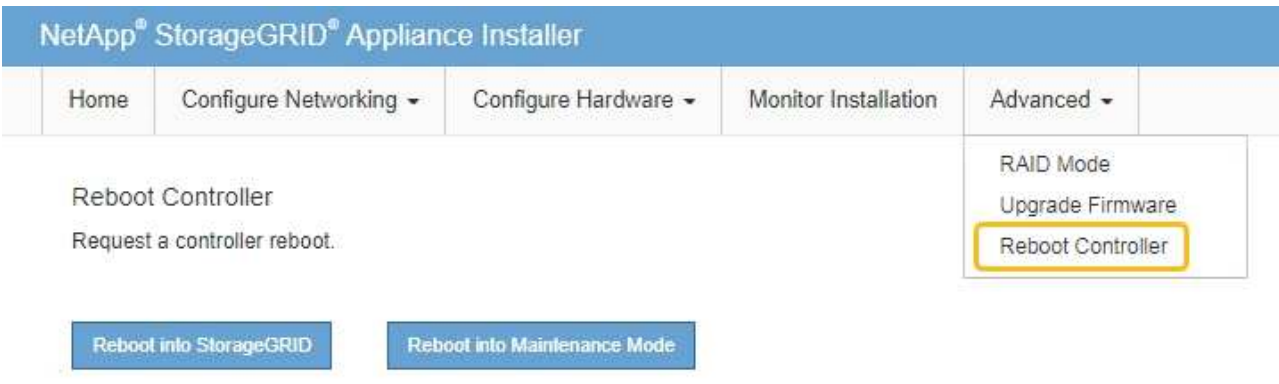

El dispositivo puede tardar hasta 20 minutos en reiniciarse y volver a unirse a la cuadrícula. Para confirmar que el reinicio ha finalizado y que el nodo ha vuelto a unirse a la cuadrícula, vuelva a Grid

Manager. La página Nodos debe mostrar el estado normal (icono de marca de verificación verde  $\blacktriangledown$  a la izquierda del nombre del nodo) del nodo del dispositivo, lo que indica que no hay ninguna alerta

activa y que el nodo está conectado a la cuadrícula.

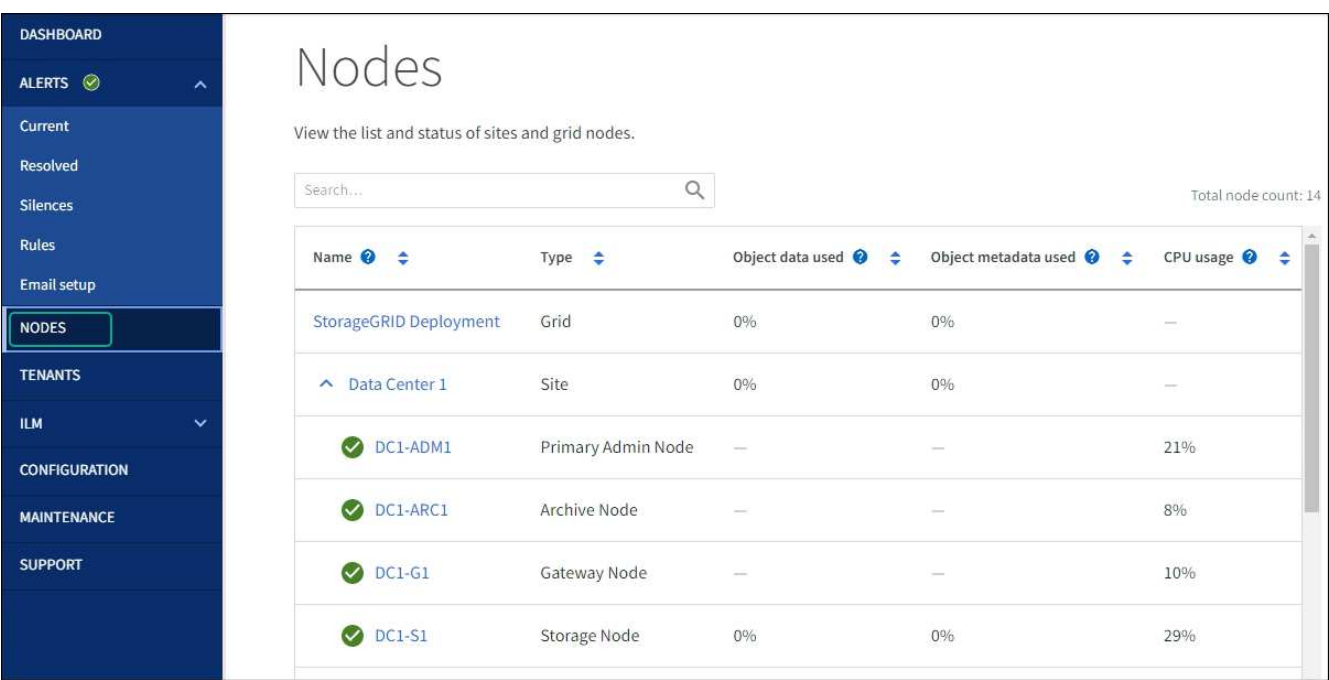

#### **Información relacionada**

["Actualizar el sistema operativo SANtricity en controladoras de almacenamiento mediante Grid Manager"](#page-2-1)

#### **Información de copyright**

Copyright © 2024 NetApp, Inc. Todos los derechos reservados. Imprimido en EE. UU. No se puede reproducir este documento protegido por copyright ni parte del mismo de ninguna forma ni por ningún medio (gráfico, electrónico o mecánico, incluidas fotocopias, grabaciones o almacenamiento en un sistema de recuperación electrónico) sin la autorización previa y por escrito del propietario del copyright.

El software derivado del material de NetApp con copyright está sujeto a la siguiente licencia y exención de responsabilidad:

ESTE SOFTWARE LO PROPORCIONA NETAPP «TAL CUAL» Y SIN NINGUNA GARANTÍA EXPRESA O IMPLÍCITA, INCLUYENDO, SIN LIMITAR, LAS GARANTÍAS IMPLÍCITAS DE COMERCIALIZACIÓN O IDONEIDAD PARA UN FIN CONCRETO, CUYA RESPONSABILIDAD QUEDA EXIMIDA POR EL PRESENTE DOCUMENTO. EN NINGÚN CASO NETAPP SERÁ RESPONSABLE DE NINGÚN DAÑO DIRECTO, INDIRECTO, ESPECIAL, EJEMPLAR O RESULTANTE (INCLUYENDO, ENTRE OTROS, LA OBTENCIÓN DE BIENES O SERVICIOS SUSTITUTIVOS, PÉRDIDA DE USO, DE DATOS O DE BENEFICIOS, O INTERRUPCIÓN DE LA ACTIVIDAD EMPRESARIAL) CUALQUIERA SEA EL MODO EN EL QUE SE PRODUJERON Y LA TEORÍA DE RESPONSABILIDAD QUE SE APLIQUE, YA SEA EN CONTRATO, RESPONSABILIDAD OBJETIVA O AGRAVIO (INCLUIDA LA NEGLIGENCIA U OTRO TIPO), QUE SURJAN DE ALGÚN MODO DEL USO DE ESTE SOFTWARE, INCLUSO SI HUBIEREN SIDO ADVERTIDOS DE LA POSIBILIDAD DE TALES DAÑOS.

NetApp se reserva el derecho de modificar cualquiera de los productos aquí descritos en cualquier momento y sin aviso previo. NetApp no asume ningún tipo de responsabilidad que surja del uso de los productos aquí descritos, excepto aquello expresamente acordado por escrito por parte de NetApp. El uso o adquisición de este producto no lleva implícita ninguna licencia con derechos de patente, de marcas comerciales o cualquier otro derecho de propiedad intelectual de NetApp.

Es posible que el producto que se describe en este manual esté protegido por una o más patentes de EE. UU., patentes extranjeras o solicitudes pendientes.

LEYENDA DE DERECHOS LIMITADOS: el uso, la copia o la divulgación por parte del gobierno están sujetos a las restricciones establecidas en el subpárrafo (b)(3) de los derechos de datos técnicos y productos no comerciales de DFARS 252.227-7013 (FEB de 2014) y FAR 52.227-19 (DIC de 2007).

Los datos aquí contenidos pertenecen a un producto comercial o servicio comercial (como se define en FAR 2.101) y son propiedad de NetApp, Inc. Todos los datos técnicos y el software informático de NetApp que se proporcionan en este Acuerdo tienen una naturaleza comercial y se han desarrollado exclusivamente con fondos privados. El Gobierno de EE. UU. tiene una licencia limitada, irrevocable, no exclusiva, no transferible, no sublicenciable y de alcance mundial para utilizar los Datos en relación con el contrato del Gobierno de los Estados Unidos bajo el cual se proporcionaron los Datos. Excepto que aquí se disponga lo contrario, los Datos no se pueden utilizar, desvelar, reproducir, modificar, interpretar o mostrar sin la previa aprobación por escrito de NetApp, Inc. Los derechos de licencia del Gobierno de los Estados Unidos de América y su Departamento de Defensa se limitan a los derechos identificados en la cláusula 252.227-7015(b) de la sección DFARS (FEB de 2014).

#### **Información de la marca comercial**

NETAPP, el logotipo de NETAPP y las marcas que constan en <http://www.netapp.com/TM>son marcas comerciales de NetApp, Inc. El resto de nombres de empresa y de producto pueden ser marcas comerciales de sus respectivos propietarios.